After uploading the picture, a pop-up will appear asking you to crop the photo. Click 'OK'.

#### pnstage.crdnl.com says

Select an area to Crop your photo then click Crop. Once cropped click Save Photo

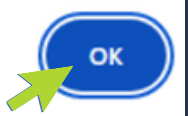

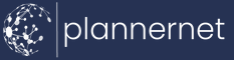

# How to Update Member Profile

**6**

Choose File No file chosen

Profile photos are optional, however all images must be in

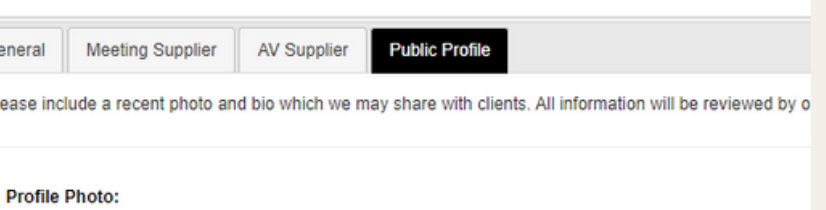

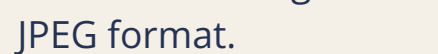

### Click 'Update Member Profile' on the right hand side **3**

## **2** Select your Name under 'Business Member List'

**1** Click the 'Members' Tab in your Supplier Portal

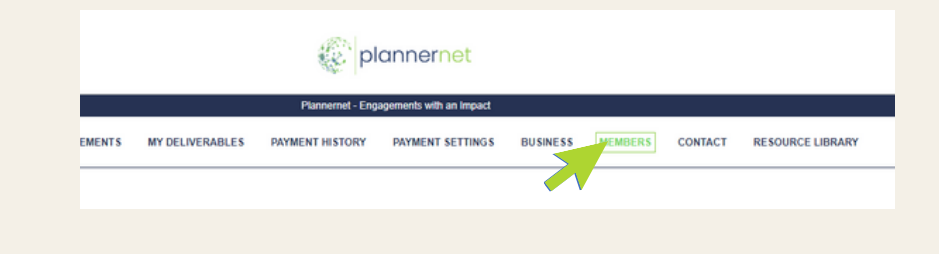

#### To Add a Profile Photo: Select 'Choose File' **5**

Please review all information within your profile for accuracy and make any necessary updates.

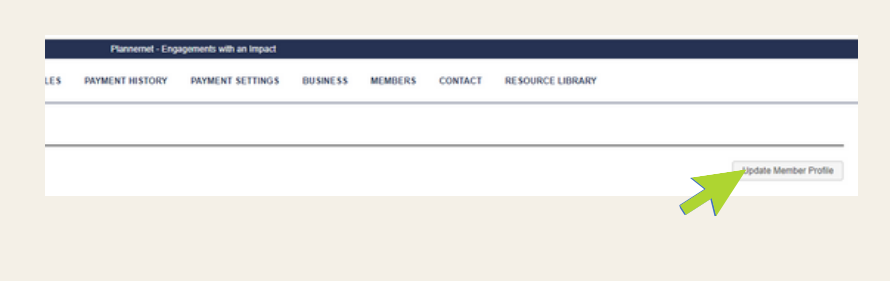

Navigate to the "Public Profile" tab at the top of the member profile page. **4**

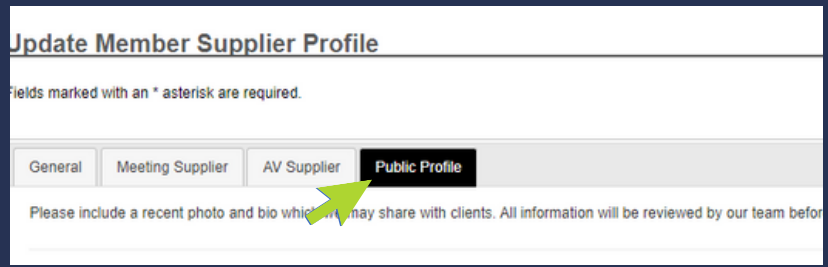

Hover over desired portion of the photo and click 'Crop Photo'. **7**

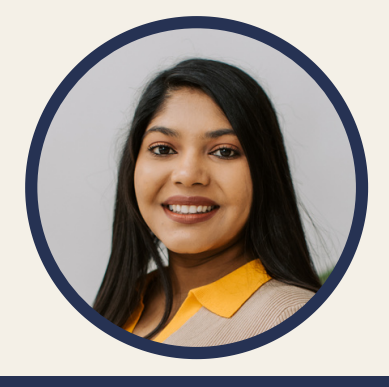

When completed, scroll to the bottom of the page. Click 'Save Changes'. **9**

Ir supplier profile using the General, Meeting Supplier and AV Supplier tabs found across t **Save Changes** 

**After you submit each business member's bio and optional photo, Plannernet will review it for completion before enabling the new view. Please email suppliernetwork@plannernet.com with any questions.**

**8** Add in a short bio to provide Plannernet's clients with valuable insights into your M&E background, completed events or accomplishments, & noteworthy areas of expertise.

# **Click Here to View an [Enhanced](https://app.plannernet.com/suppliers/profile.cfm?p=211D04D2D9) Member Profile**